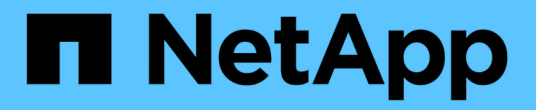

## 스토리지 어레이 관리 SANtricity 11.6

NetApp February 12, 2024

This PDF was generated from https://docs.netapp.com/ko-kr/e-series-santricity-116/sm-interface/storagearray-overview.html on February 12, 2024. Always check docs.netapp.com for the latest.

# 목차

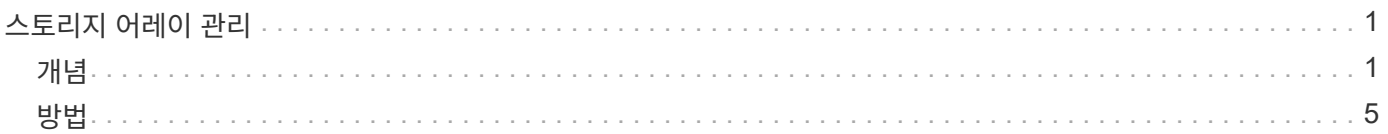

# <span id="page-2-0"></span>스토리지 어레이 관리

### <span id="page-2-1"></span>개념

스토리지 시스템 개요

스토리지 어레이는 System Manager 소프트웨어에서 관리하는 스토리지 엔터티입니다. 스토리지 배열은 물리적 구성 요소와 논리적 구성 요소의 모음으로 구성됩니다.

물리적 구성 요소

스토리지 배열의 물리적 구성 요소는 이 표에 설명되어 있습니다.

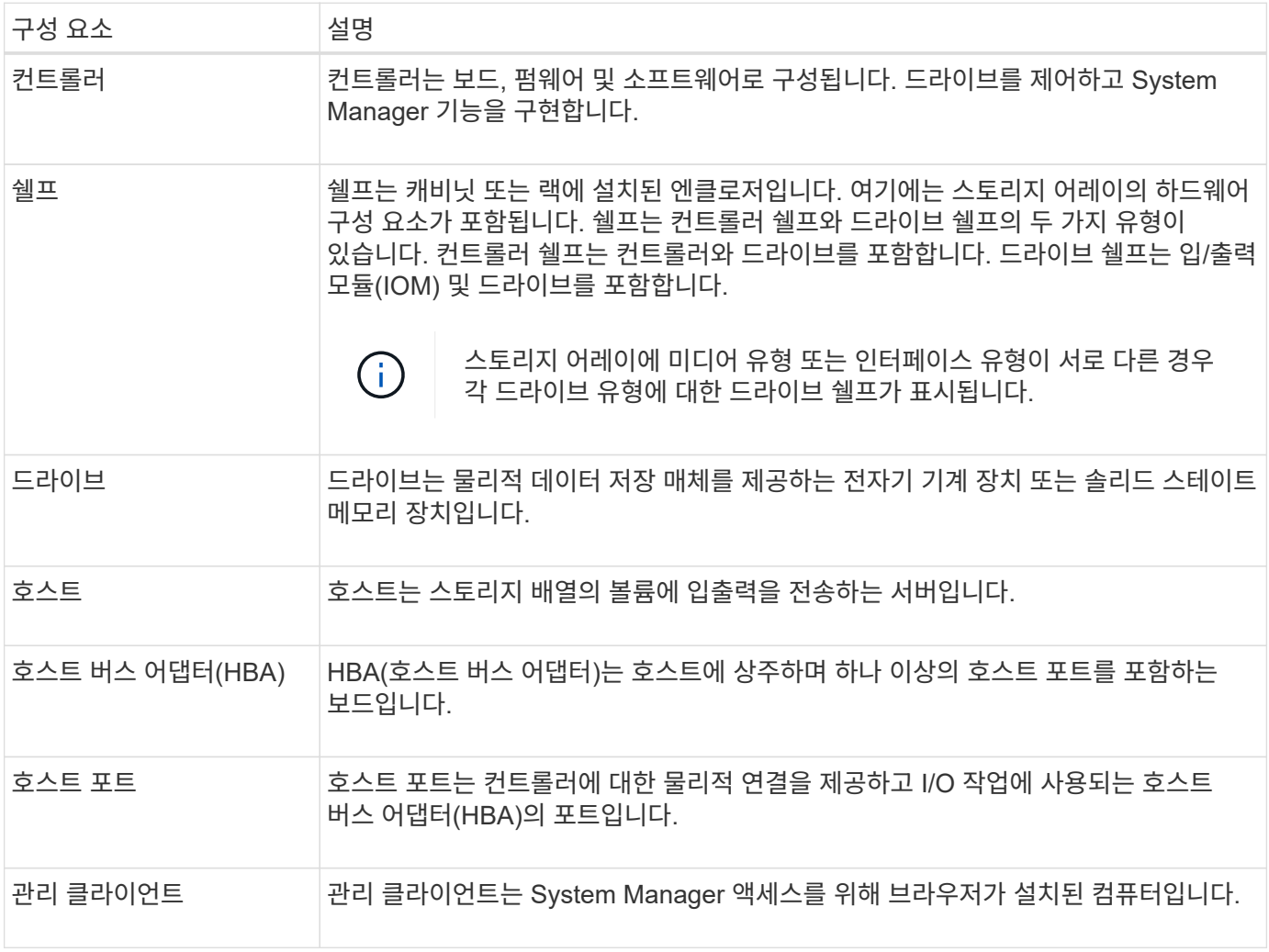

#### 논리적 구성 요소

스토리지 배열의 드라이브는 데이터의 물리적 스토리지 용량을 제공합니다. System Manager를 사용하여 물리적 용량을 풀, 볼륨 그룹, 볼륨 등과 같은 논리적 구성 요소로 구성합니다. 이러한 구성 요소는 스토리지 어레이에서 데이터를 구성, 저장, 유지 관리 및 보존하는 데 사용하는 도구입니다. 스토리지 배열의 논리적 구성 요소는 이 표에 설명되어 있습니다.

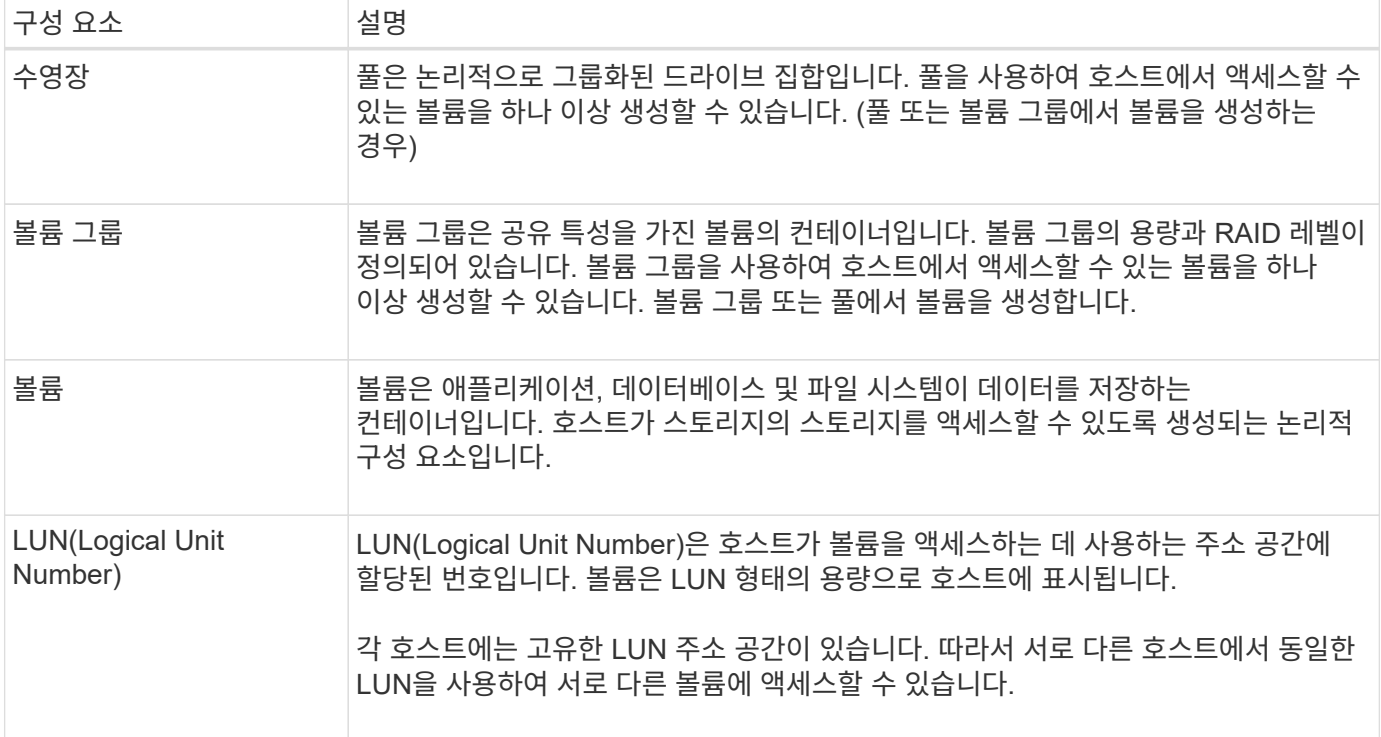

#### 관리자 암호 보호

무단 액세스로부터 보호하려면 관리자 암호를 사용하여 스토리지 배열을 구성해야 합니다.

관리자 암호 설정

스토리지 배열에 대한 관리자 암호를 설정하면 자신도 모르는 사이에 또는 악의적으로 파괴적인 명령을 실행하는 사용자로부터 데이터를 보호할 수 있습니다. System Manager를 처음 시작할 때 관리자 암호를 설정해야 합니다.

모든 사용자가 공유하는 관리자 암호가 한 개 있습니다. 이 암호를 가진 사용자는 개체 또는 설정을 추가, 변경 또는 제거하는 등의 스토리지 배열 구성을 변경할 수 있습니다.

암호를 입력합니다

단일 관리 세션 중에 암호를 입력하라는 메시지가 한 번만 표시됩니다. 20분 동안 사용하지 않으면 세션 시간이 초과되며, 이 경우 암호를 다시 입력해야 합니다.

세션이 진행되는 동안 다른 관리 클라이언트에서 동일한 스토리지 배열을 관리하는 다른 사용자가 암호를 변경하는 경우 다음에 구성 작업 또는 보기 작업을 시도할 때 암호를 입력하라는 메시지가 표시됩니다.

보안을 위해 스토리지 배열이 "잠금" 상태가 되기 5회만 암호를 입력할 수 있습니다. 이 상태에서는 스토리지 배열이 후속 암호 시도를 거부합니다. 암호를 다시 입력하기 전에 스토리지 배열이 "정상" 상태로 재설정되도록 10분 정도 기다려야 합니다.

암호 보호 기능이 있는 드라이브를 제거합니다

암호는 스토리지 배열의 각 드라이브의 예약된 영역에 저장됩니다. 스토리지 배열에서 모든 드라이브를 제거하면 해당 암호가 더 이상 작동하지 않습니다. 이 상태를 해결하려면 스토리지 배열에 원래 드라이브 중 하나를 다시 설치하십시오. 암호 보호를 제거하는 중입니다

더 이상 암호로 보호된 명령을 사용하지 않으려면 현재 관리자 암호를 입력하고 새 암호 텍스트 상자를 비워 둡니다.

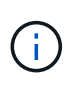

스토리지 어레이에서 구성 명령을 실행하면 데이터 손실을 비롯한 심각한 손상이 발생할 수 있습니다. 따라서 스토리지 배열에 대한 관리자 암호를 항상 설정해야 합니다. 15자 이상의 영숫자로 이루어진 긴 관리자 암호를 사용하여 보안을 강화합니다.

문제 알림

System Manager에서는 스토리지 어레이에 문제가 있음을 알리기 위해 아이콘과 다른 여러 방법을 사용합니다.

아이콘

System Manager에서는 이러한 아이콘을 사용하여 스토리지 배열 및 해당 구성 요소의 상태를 표시합니다.

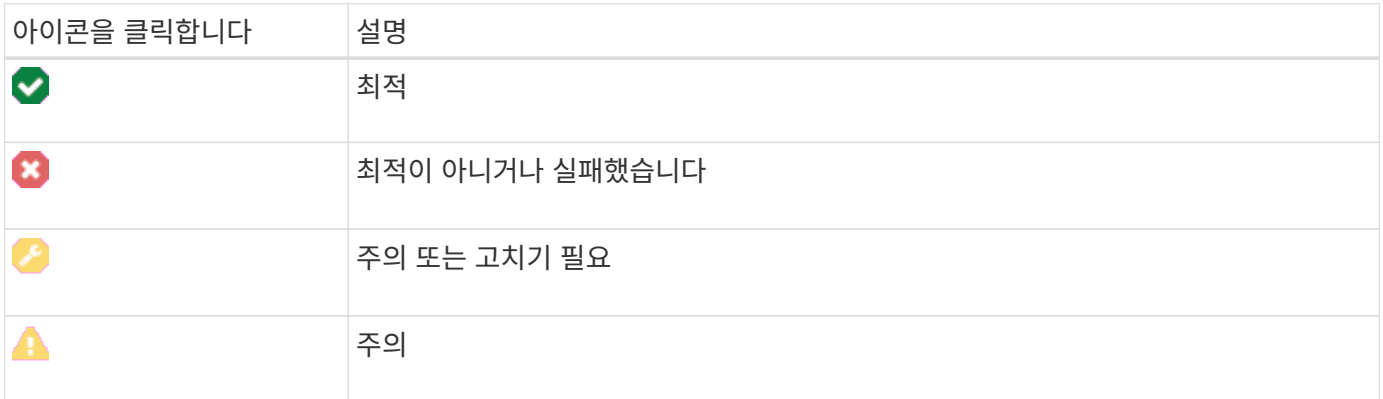

System Manager는 이러한 아이콘을 다양한 위치에 표시합니다.

- 홈 페이지의 알림 영역에 실패한 아이콘과 메시지가 표시됩니다.
- 탐색 영역의 홈 페이지 아이콘에 실패한 아이콘이 표시됩니다.
- 구성 요소 페이지에서 드라이브 및 컨트롤러의 그래픽에 장애 발생 아이콘이 표시됩니다.

#### 경고 및 **LED**

또한 System Manager에서는 다른 방법으로 문제를 통지합니다.

- System Manager는 SNMP 알림 또는 e-메일 오류 메시지를 보냅니다.
- 하드웨어의 서비스 작업 필요 LED가 켜집니다.

문제에 대한 알림을 받으면 Recovery Guru를 사용하여 문제를 해결하십시오. 필요한 경우 복구 단계와 함께 하드웨어 설명서를 사용하여 장애가 발생한 구성 요소를 교체합니다.

작업이 진행 중입니다

작업 진행 중 페이지에서는 현재 실행 중이거나 일시 중단, 중지 또는 실패 상태인 장기 실행 작업 목록을 볼 수 있습니다. 특정 유형의 작업에 대해 조치를 취할 수 있습니다.

장시간 실행하면 시스템 성능에 영향을 줄 수 있습니다. 일부 작업의 경우 중요한 작업이 먼저 완료되도록 작업을 중지하거나 우선 순위를 변경할 수 있습니다.

진행 중인 작업 페이지에 표시되는 작업은 다음과 같습니다.

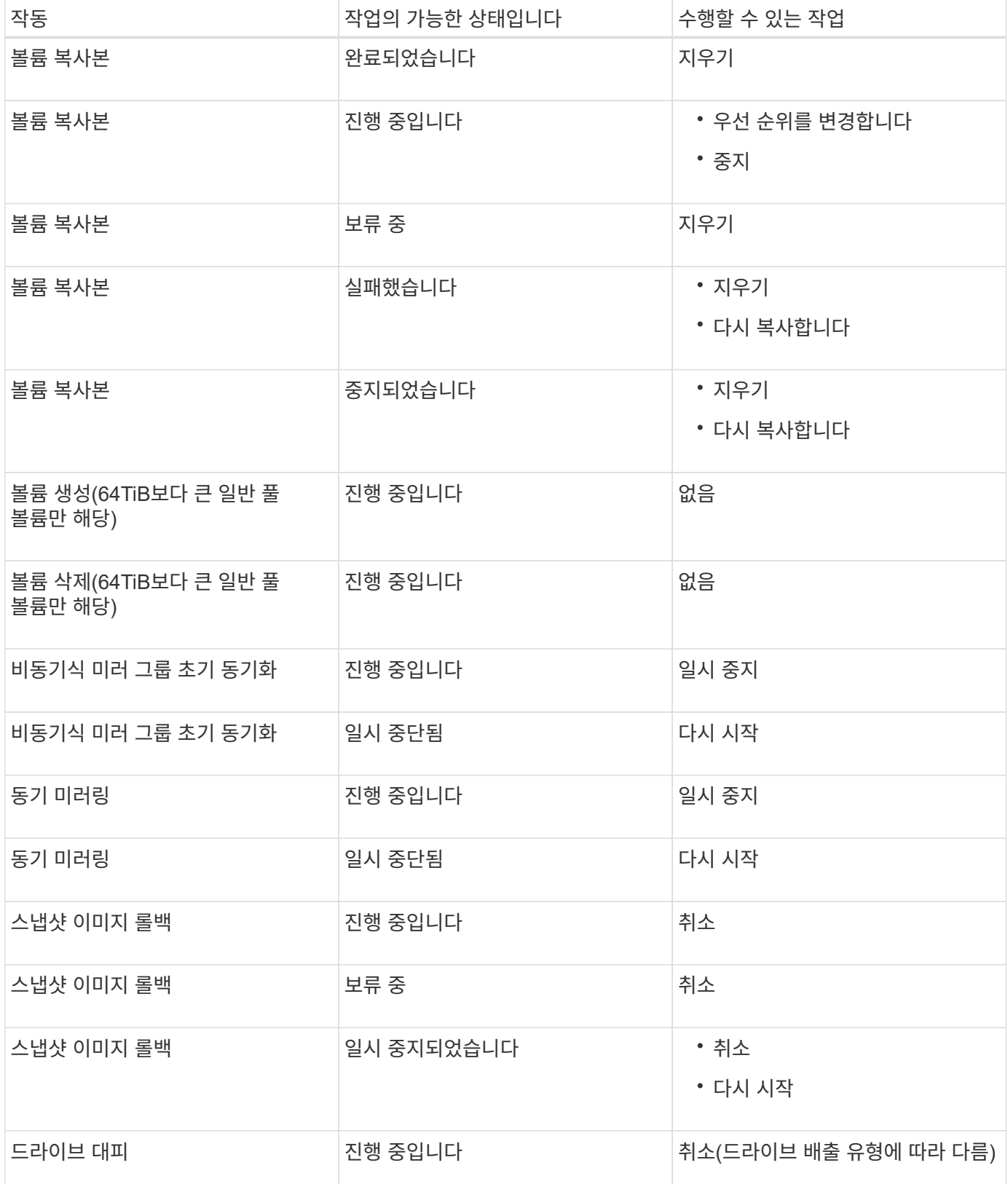

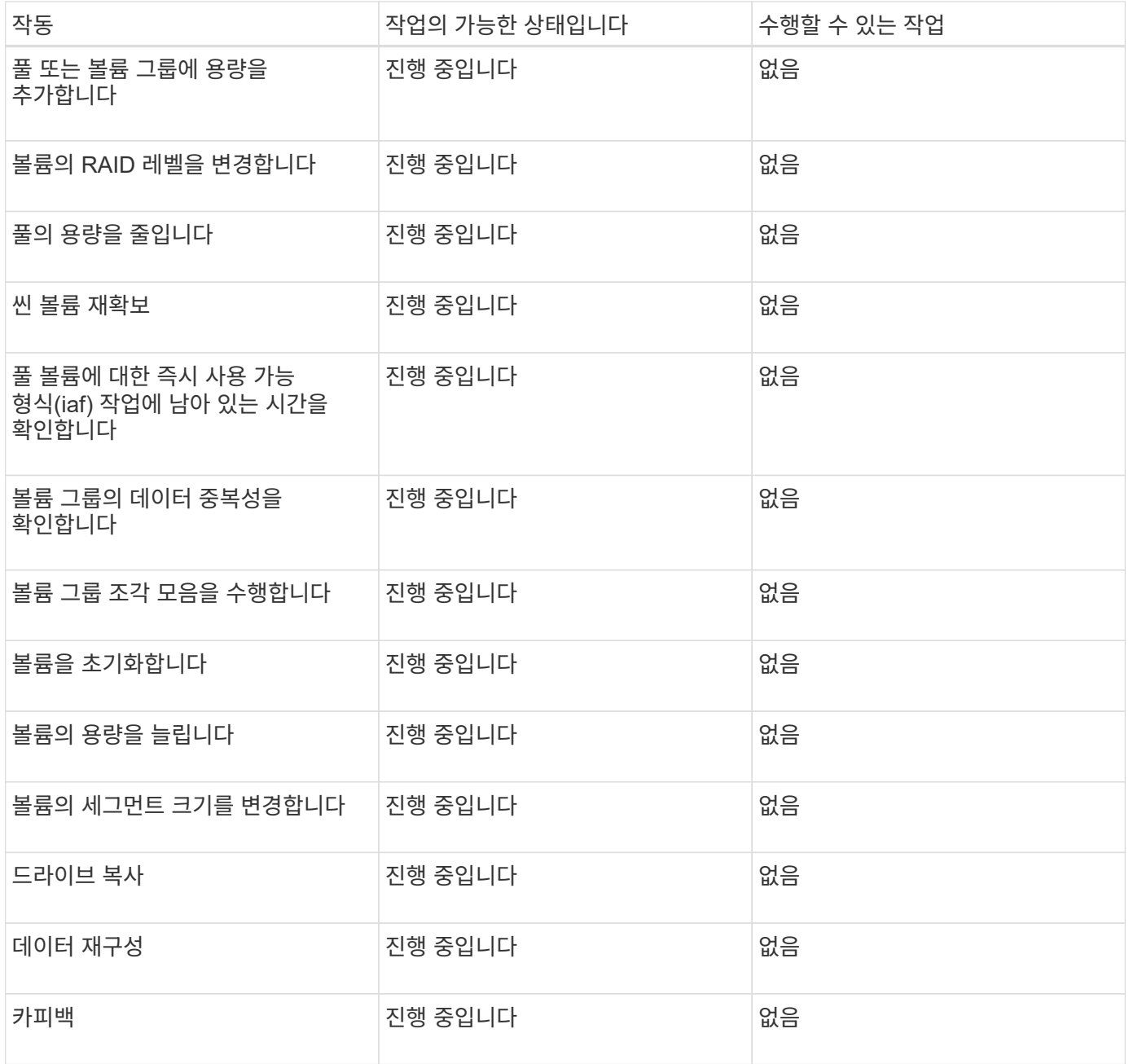

## <span id="page-6-0"></span>방법

용량 값의 기본 단위를 설정합니다

System Manager는 용량 값을 기비바이트(GiB) 또는 테비바이트(TiB) 단위로 표시할 수  $2.6 - 1.7$ 

이 작업에 대해

```
[cols="2a,3a"]
| == =| 약어 | 값
```
 a| GiB a| 1,024^3^바이트

 a| TiB a|

 $|===$ 

.단계

1,024^4^바이트

[[ID2ffaca3b80cf6f02d6f7d0c51a28b977]] = 성능 그래프의 기본 기간을 설정합니다 :allow-uri-read: :experimental: :icons: font :relative\_path: ./sm-interface/ : imagesdir: {root path}{relative path}../media/

. 메뉴: 기본 설정 [기본 설정 설정] \* 을 선택합니다.

[role="lead"]

성능 그래프에 표시되는 기본 기간을 변경할 수 있습니다.

.이 작업에 대해 홈 페이지 및 성능 페이지에 표시되는 성능 그래프는 처음에 1시간의 시간 프레임을 표시합니다. 기본 설정은 브라우저의 로컬 저장소에 저장되므로 모든 사용자가 고유한 설정을 가질 수 있습니다.

기본 설정은 브라우저의 로컬 저장소에 저장되므로 모든 사용자가 고유한 설정을 가질 수 있습니다.

. 기비바이트 \* 또는 \* 테비바이트 \* 의 라디오 단추를 클릭하고 작업을 수행할지 확인합니다.

.단계

. 메뉴: 기본 설정 [기본 설정 설정]. \* 을 선택합니다 . 드롭다운 목록에서 \* 5분 \*, \* 1시간 \*, \* 8시간 \*, \* 1일 \* 또는 \* 7일 \* 중 하나를 선택합니다. 작업을 수행할지 확인합니다.

[[ID4c68a38cfd726c867412332ee7b95caa]] = Recovery Guru를 사용하여 문제를 해결합니다 :allow-uri-read: :icons: font :relative\_path: ./sm-interface/ : imagesdir: {root path}{relative path}../media/ [role="lead"] Recovery Guru는 System Manager의 구성 요소로, 스토리지 배열 문제를 진단하고 문제 해결을 위한 복구 절차를 권장합니다. .단계 . Home \* 을 선택합니다. . 창 상단 중앙에 있는 \* n 문제 \* 에서 복구 를 클릭합니다. + Recovery Guru 대화 상자가 나타납니다. . 요약 목록에 표시된 첫 번째 문제를 선택한 다음 복구 절차의 지침에 따라 문제를 해결하십시오. 필요한 경우 교체 지침을 사용하여 장애가 발생한 구성 요소를 교체합니다. 나열된 각 문제에 대해 이 단계를 반복합니다.  $+$ 스토리지 시스템 내의 여러 문제를 연결할 수 있습니다. 이 경우 문제가 해결된 순서는 결과에 영향을 줄 수 있습니다. 요약 목록에 나열된 순서대로 문제를 선택하고 수정합니다. + 전원 공급 장치 캐니스터에 대한 여러 오류가 그룹화되어 요약 목록에 하나의 문제로 나열됩니다. 하나의 팬 캐니스터에 대한 여러 개의 실패도 하나의 문제로 표시됩니다. . 복구 절차가 성공적으로 수행되었는지 확인하려면 \* 재검사 \* 를 클릭합니다.  $+$ 비동기 미러 그룹 또는 비동기 미러 그룹의 구성원에 대한 문제를 선택한 경우 \* Clear \* 를 먼저 클릭하여 컨트롤러에서 오류를 지운 다음 \* Recheck \* 를 클릭하여 Recovery Guru에서 이벤트를 제거합니다. + 모든 문제가 해결되면 스토리지 배열 아이콘이 결국 주의 필요 에서 최적 으로 전환됩니다. 일부 문제의 경우 재구성 등의 작업이 진행 중인 동안 수정 아이콘이 나타납니다. . \*선택 사항:\* Recovery Guru 정보를 파일에 저장하려면 \*저장\* 아이콘을 클릭하십시오.  $+$ 이 파일은 브라우저의 다운로드 폴더에 'recovery-guru-failure-yyyy-mm-dd-hh-mm-ssmmm.html'이라는 이름으로 저장됩니다. . \*선택 사항:\* Recovery Guru 정보를 인쇄하려면\* 인쇄\* 아이콘을 클릭하십시오.

[[ID0e143fbfa3e66e3ffa14cf795a67d968]] = 진행 중인 작업을 보고 수행합니다 :allow-uri-read: :icons: font :relative\_path: ./sm-interface/ : imagesdir: {root path}{relative path}../media/ [role="lead"] 장기 실행 작업을 보고 작업을 실행하려면 작업 진행 중 페이지를 사용합니다. .이 작업에 대해 작업 진행 중 페이지에 나열된 각 작업에 대해 완료 비율과 작업을 완료하는 데 남은 예상 시간이 표시됩니다. 경우에 따라 작업을 중지하거나 우선 순위가 높거나 낮은 위치에 놓을 수 있습니다. 목록에서 완료된 볼륨 복사 작업을 지울 수도 있습니다. .단계 . 홈 \* 페이지에서 \* 진행 중인 작업 표시 \* 를 선택합니다. + 작업 진행 중 \* 페이지가 나타납니다. . 필요한 경우 \* Actions \* 열의 링크를 사용하여 작업의 우선 순위를 중지 또는 변경합니다.  $+$ [CAUTION]  $====$ 특히 작업을 중지할 때 대화 상자에 제공된 모든 주의 텍스트를 읽습니다.  $====$  $+$ 볼륨 복사 작업을 중지하거나 우선 순위를 변경할 수 있습니다. . 볼륨 복사 작업이 완료되면 \* Clear \* 를 선택하여 목록에서 제거할 수 있습니다. + 홈 \* 페이지 상단에 작업이 완료되면 정보 메시지와 노란색 렌치 아이콘이 나타납니다. 이 메시지에는 \* 작업 진행 중 \* 페이지에서 작업을 지울 수 있는 링크가 포함되어 있습니다. :leveloffset: -1 = FAQ 를 참조하십시오

```
:leveloffset: +1
[[ID8f830ef4963e82afce228b59cb1fc87b]]
= 디스플레이 기본 설정에 대한 자세한 정보는 어디에서 찾을 수 있습니까?
:allow-uri-read:
:icons: font
:relative_path: ./sm-interface/
:imagesdir: {root path}{relative path}../media/
[role="lead"]
다음 도움말 항목에서 사용 가능한 표시 옵션에 대한 정보를 찾을 수 있습니다.
* 용량 값을 표시하는 기본 단위에 대한 자세한 내용은 을 참조하십시오
xref:{relative_path}set-default-units-for-capacity-values.html["용량 값의
기본 단위를 설정합니다"].
* 성능 그래프 표시를 위한 기본 기간에 대한 자세한 내용은 을 참조하십시오
xref:{relative_path}set-default-time-frame-for-performance-
graphs.html["성능 그래프의 기본 기간을 설정합니다"].
[[IDdb94f18a1242dc9abbe091f05f254fc6]]
= 지원되는 브라우저는 무엇입니까?
:allow-uri-read:
:icons: font
:relative_path: ./sm-interface/
: imagesdir: {root path}{relative path}../media/
[role="lead"]
System Manager는 이러한 브라우저 버전을 지원합니다.
[cols="2a,1a"]
| == =| 브라우저 | 최소 버전
 a|
Google Chrome
 a|
47
```

```
 a|
Microsoft Internet Explorer를 참조하십시오
  a|
11
  a|
Microsoft Edge를 참조하십시오
  a|
EdgeHTML 12
  a|
Mozilla Firefox
a|
31
 a|
사파리
 a|
9
| == =[[ID3e7732dcaed8cbd63c8c0e3c3645c7c3]]
= 키보드 바로 가기는 무엇입니까?
:allow-uri-read:
:icons: font
:relative_path: ./sm-interface/
: imagesdir: {root path}{relative path}../media/
[role="lead"]
키보드만 사용하여 System Manager를 탐색할 수 있습니다.
== 전체 탐색
[cols="2a,2a"]
| == =
```
| 조치 | 바로 가기 키 a| 다음 항목으로 이동합니다. a| 탭을 클릭합니다 a| 이전 항목으로 이동합니다. a| Shift+Tab a| 항목을 선택합니다. a| 를 입력합니다 a| 드롭다운 목록 -- 다음 또는 이전 항목으로 이동합니다. a| 아래쪽 화살표 키 또는 위쪽 화살표 키를 누릅니다 a| 확인란 -- 항목을 선택합니다.  $a$ | 스페이스바 a| 라디오 버튼 -- 항목 간 전환 a| 아래쪽 화살표 키 또는 위쪽 화살표 키를 누릅니다

a|

확장 가능한 텍스트 -- 항목을 확장하거나 축소합니다.

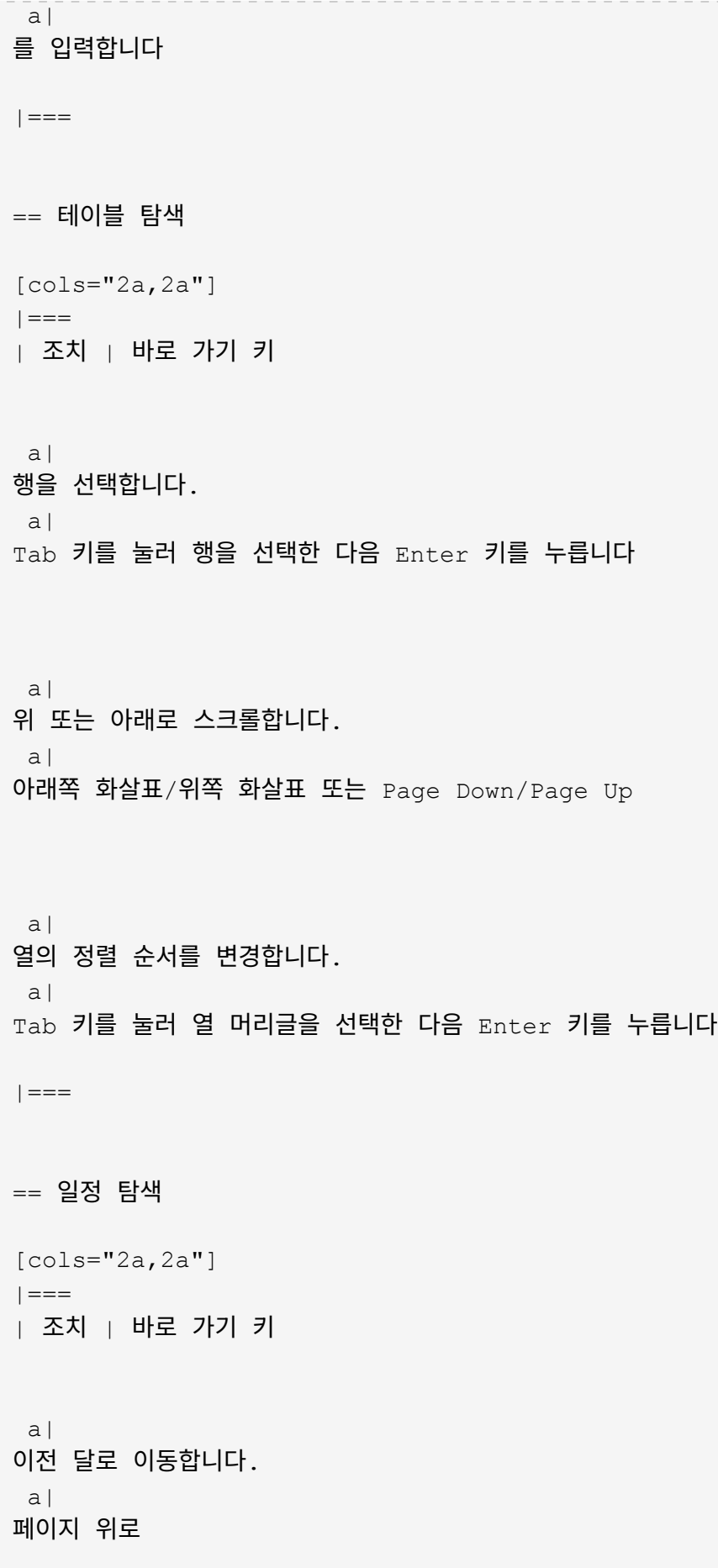

 a| 다음 달 로 이동한다 . a| 페이지를 아래로 내립니다 a| 이전 연도에 이전하십시오 . a| 컨트롤 + 페이지 위로 a| 내년으로 넘어가 . a| 컨트롤 + 페이지 아래로 a| 닫힌 경우 날짜 선택을 엽니다. a| Ctrl+Home 을 누릅니다 a| 현재 달 로 이동합니다 . a| Control/Command + Home a| 이전 날 로 이동합니다 . a| Control/Command+왼쪽 a| 다음 날 로 이동한다 . a|

```
Control/Command + 오른쪽
```

```
 a|
이전 주로 이동합니다.
 a|
Control/Command+Up
 a|
다음 주로 이동한다.
|a|Control/Command+Down
 a|
포커스된 날짜를 선택합니다.
 a|
를 입력합니다
 a|
날짜 선택을 닫고 날짜를 지웁니다.
 a|
제어/명령+종료
 a|
선택 없이 날짜 선택을 닫습니다.
 a|
Esc를 누릅니다
|===
:leveloffset: -1
```
:leveloffset: -1

 $<<$ 

\*저작권 정보\*

Copyright © 2024 NetApp, Inc. All Rights Reserved. 미국에서 인쇄됨 본 문서의 어떠한 부분도 저작권 소유자의 사전 서면 승인 없이는 어떠한 형식이나 수단(복사, 녹음, 녹화 또는 전자 검색 시스템에 저장하는 것을 비롯한 그래픽, 전자적 또는 기계적 방법)으로도 복제될 수 없습니다.

NetApp이 저작권을 가진 자료에 있는 소프트웨어에는 아래의 라이센스와 고지사항이 적용됩니다.

본 소프트웨어는 NetApp에 의해 '있는 그대로' 제공되며 상품성 및 특정 목적에의 적합성에 대한 명시적 또는 묵시적 보증을 포함하여(이에 제한되지 않음) 어떠한 보증도 하지 않습니다. NetApp은 대체품 또는 대체 서비스의 조달, 사용 불능, 데이터 손실, 이익 손실, 영업 중단을 포함하여(이에 국한되지 않음), 이 소프트웨어의 사용으로 인해 발생하는 모든 직접 및 간접 손해, 우발적 손해, 특별 손해, 징벌적 손해, 결과적 손해의 발생에 대하여 그 발생 이유, 책임론, 계약 여부, 엄격한 책임, 불법 행위(과실 또는 그렇지 않은 경우)와 관계없이 어떠한 책임도 지지 않으며, 이와 같은 손실의 발생 가능성이 통지되었다 하더라도 마찬가지입니다.

NetApp은 본 문서에 설명된 제품을 언제든지 예고 없이 변경할 권리를 보유합니다. NetApp은 NetApp의 명시적인 서면 동의를 받은 경우를 제외하고 본 문서에 설명된 제품을 사용하여 발생하는 어떠한 문제에도 책임을 지지 않습니다. 본 제품의 사용 또는 구매의 경우 NetApp에서는 어떠한 특허권, 상표권 또는 기타 지적 재산권이 적용되는 라이센스도 제공하지 않습니다.

본 설명서에 설명된 제품은 하나 이상의 미국 특허, 해외 특허 또는 출원 중인 특허로 보호됩니다.

제한적 권리 표시: 정부에 의한 사용, 복제 또는 공개에는 DFARS 252.227-7013(2014년 2월) 및 FAR 52.227-19(2007년 12월)의 기술 데이터-비상업적 품목에 대한 권리(Rights in Technical Data -Noncommercial Items) 조항의 하위 조항 (b)(3)에 설명된 제한사항이 적용됩니다.

여기에 포함된 데이터는 상업용 제품 및/또는 상업용 서비스(FAR 2.101에 정의)에 해당하며 NetApp, Inc.의 독점 자산입니다. 본 계약에 따라 제공되는 모든 NetApp 기술 데이터 및 컴퓨터 소프트웨어는 본질적으로 상업용이며 개인 비용만으로 개발되었습니다. 미국 정부는 데이터가 제공된 미국 계약과 관련하여 해당 계약을 지원하는 데에만 데이터에 대한 전 세계적으로 비독점적이고 양도할 수 없으며 재사용이 불가능하며 취소 불가능한 라이센스를 제한적으로 가집니다. 여기에 제공된 경우를 제외하고 NetApp, Inc.의 사전 서면 승인 없이는 이 데이터를 사용, 공개, 재생산, 수정, 수행 또는 표시할 수 없습니다. 미국 국방부에 대한 정부 라이센스는 DFARS 조항 252.227-7015(b)(2014년 2월)에 명시된 권한으로 제한됩니다.

\*상표 정보\*

NETAPP, NETAPP 로고 및 link:http://www.netapp.com/TM[http://www.netapp.com/TM^]에 나열된 마크는 NetApp, Inc.의 상표입니다. 기타 회사 및 제품 이름은 해당 소유자의 상표일 수 있습니다.